## **Как установить SPNavigator:**

• отсканируйте QR-код с помощью мобильного телефона

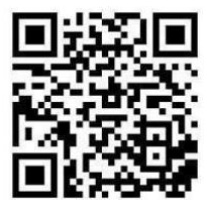

или

• нажмите на кнопку [«скачать»](https://spnavigator.ru/static/install.html)

## **Где найти книгу в SPNavigator**

Перейдите на главный экран, нажав на значок «домик» внизу экрана. Книга расположена в верхней части экрана (см. стрелку на рис.).

Кликните на обложке: раскроется содержание книги. Для открытия конкретной главы нажмите на «Перейти к материалу».

Также каждую главу можно найти правее обложки журнала: пролистайте слайдер – перечень статей влево.

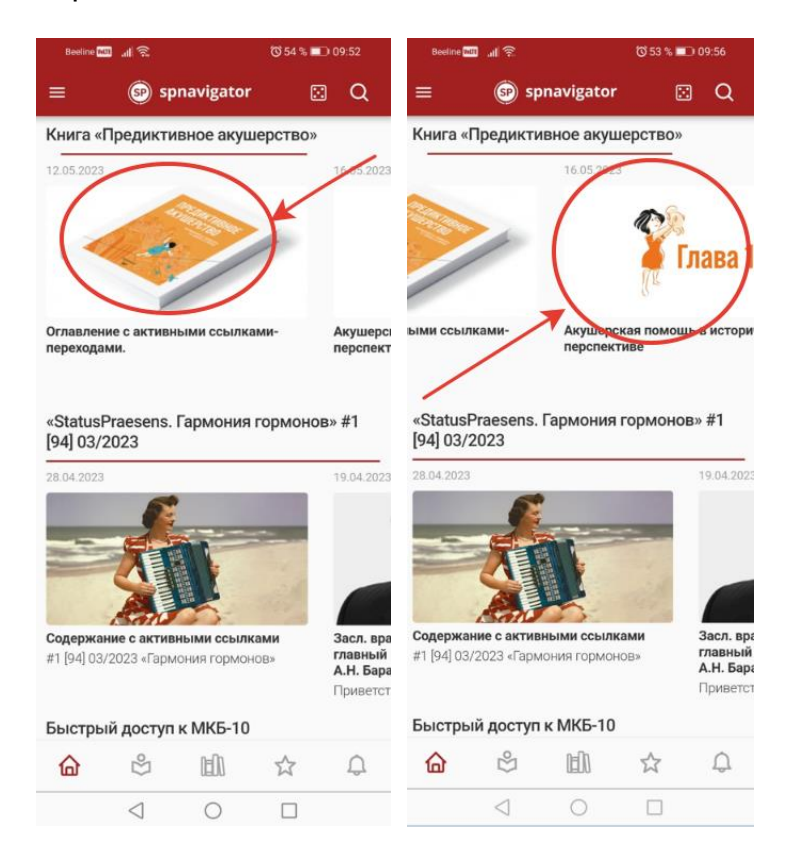

Остались вопросы? ea@praesens.ru; тел. 8 (901) 723 2273